# Guide for employees of the HR Department

First steps with **Redmine HRM Plugin** <https://alphanodes.com/redmine-hrm>

# Table of contents

- General
- First steps
- Reports
- User profile
- Add notes
- Vacation
- Other, available information
- Tipp

### • Useful Add-Ons

- Automated messages
- Self-Service support

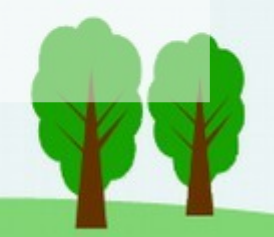

# **01** General

- Redmine HRM Plugin supports HR department employees and supervisors in their daily HR work.
- Both supervisors and HR employees have the possibility to manage all important processes via the HRM area, from the creation of new user accounts in Redmine, to the administration of existing accounts, the monitoring of attendance bookings, to vacation planning.

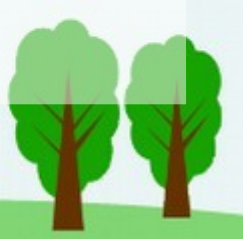

# **02** First steps

"Which basic functions are specifically relevant to my role as an employee in the HR department?"

#### **02 /** First steps / a) HRM area

- Employees of the HR department have special permissions for access to *HRM*
- First navigate to the **HRM** area.
- This is usually accessible via the top menu.
- The **HRM** area provides you with an overview of the information relevant to you.
- Depending on how many permissions your user has received in the Redmine system, you will see the following points here:
	- HRM
	- Attendance
	- Absence calendar
	- Users
	- **Groups**
	- Project members
	- **Holidays**
	- Working hours calendars

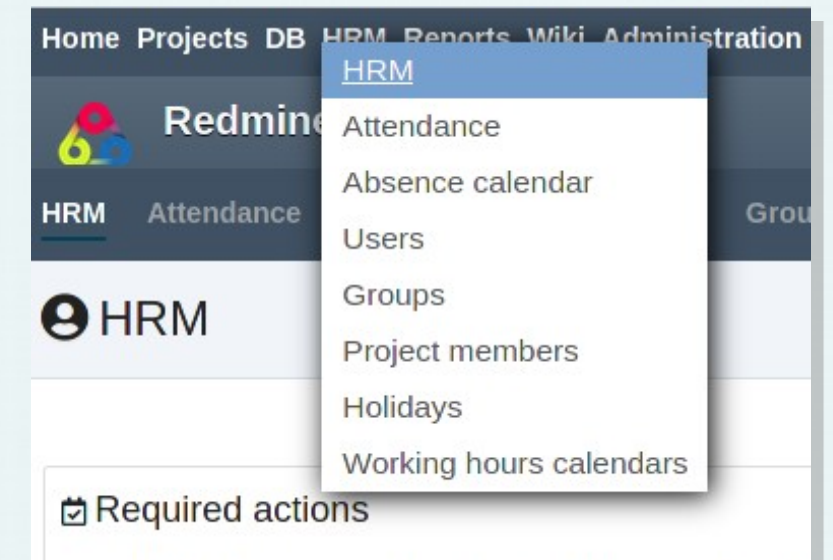

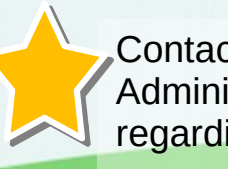

Contact your company wide Redmine Administrator in case of changes regarding your permissions here.

#### **02 /** First steps / b) HRM Dashboard

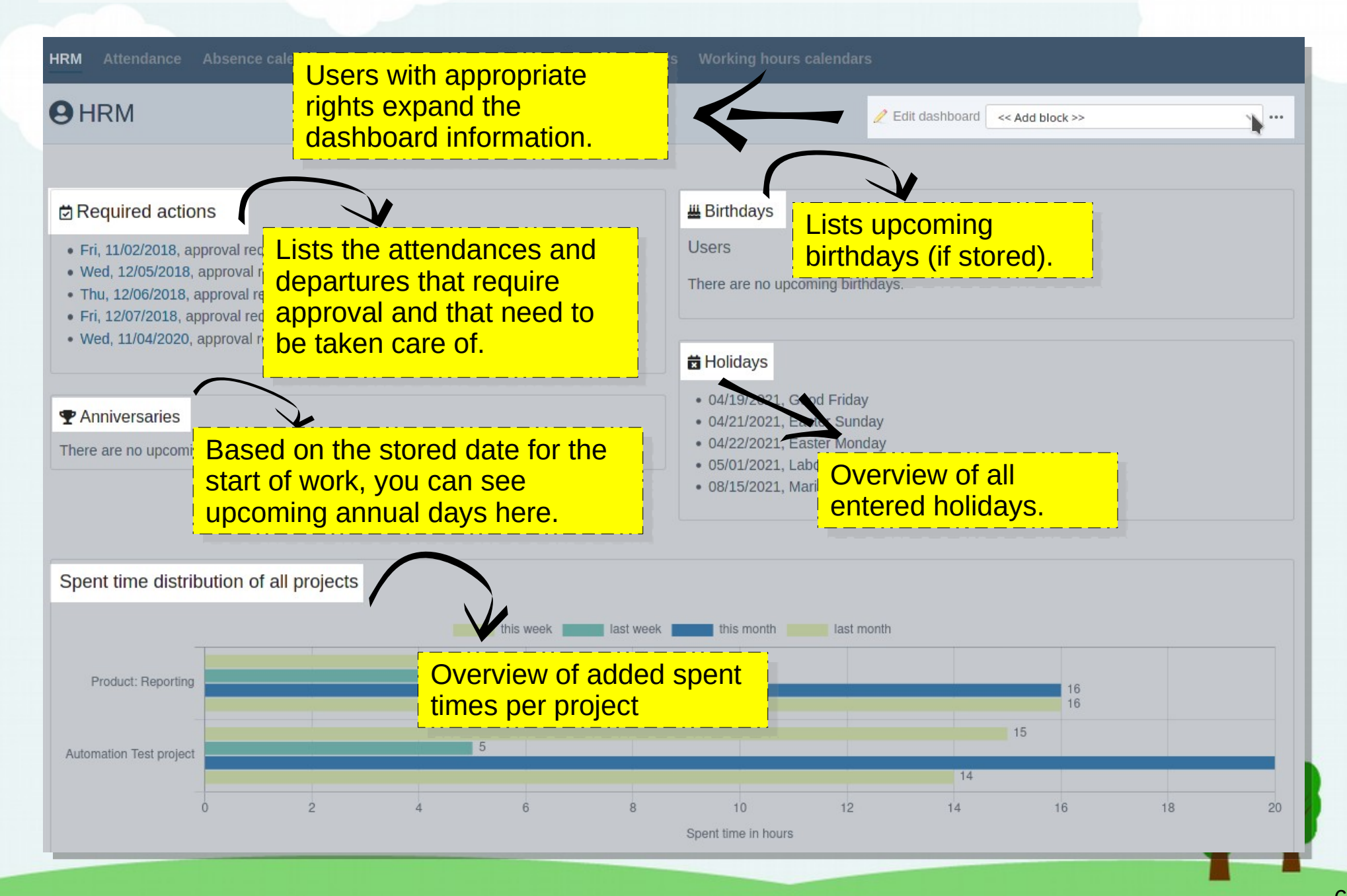

#### **02 /** First steps / c) Working hours calendars

- First, navigate to the section *Working hours calendars*. 1
	- This is usually accessible via the top menu.
- The *Working hours calendars* area is used to manage working times.
- Depending on which working time agreements exist for your employees in the company, the necessary working time calendars are created for this. These must be assigned to the respective users in Redmine, if they work for the company and / or the resource calculation is relevant.
- In this area the following tasks are done by you:
	- Create new working hours calendars
	- Edit existing working hours calendars
	- Delete unassigned working hours calendars
	- Filter for working hours calendars according to specific criteria (via available filter options)

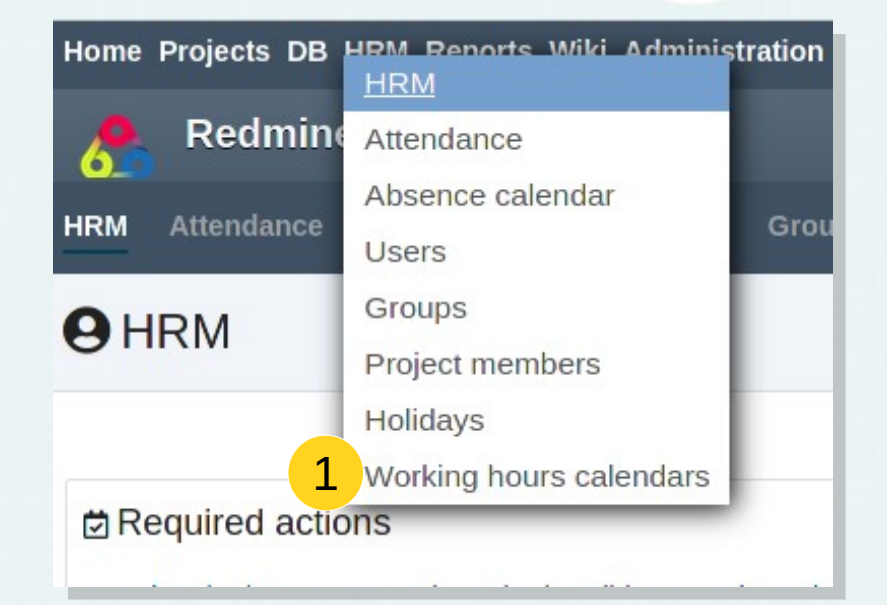

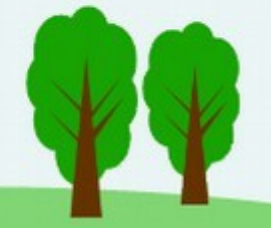

#### **02 /** First steps / d) Holidays

- Afterwards navigate to the area *Holidays*. 2
- This is usually accessible via the top menu.

- The **Holidays** area is used to manage upcoming (e.g. legal) holidays. These are important for realistic resource planning and attendance / absence management.
- In this area the following tasks are done by you:
	- Create new holidays
	- Edit or delete existing holidays
	- "Tagging" of regional holidays
	- Filter for holidays according to specific criteria (via available filter options)

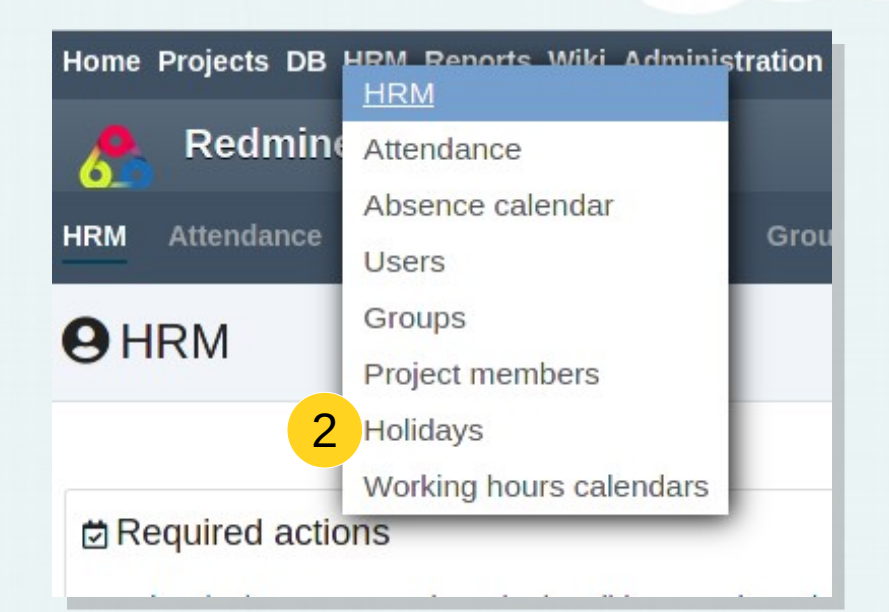

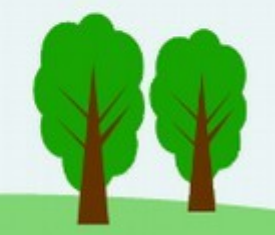

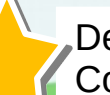

#### **02 /** First steps / e) User overview

- In this step you navigate to the **Users** area. 3
- This is usually accessible via the top menu.

- The **Users** area provides you with an overview of the existing user accounts in Redmine.
- In this area the following tasks are done by you:
	- Create new users
	- Edit existing users (e.g. assign working hours calendars, adjust vacation days, assign user types, adjust supervisors etc.)
	- Delete user accounts
	- Lock / Unlock user accounts
	- Search for users (via quick search)
	- Filter users according to specific criteria (via available filter options)

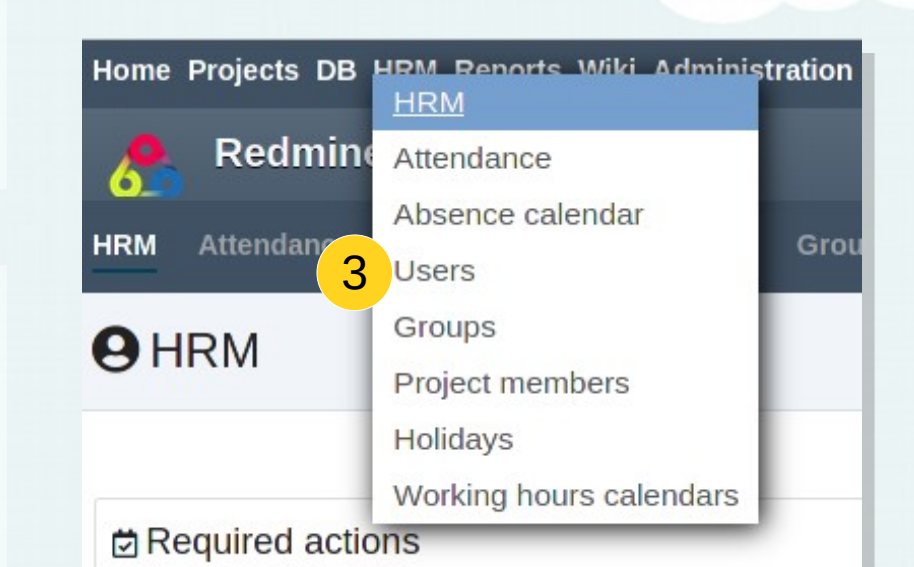

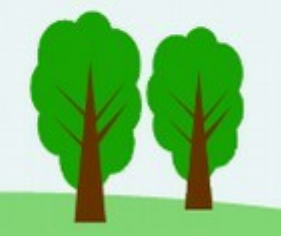

# **03** Reports

"Where can I view the recorded attendances and absences of my employees (e.g. Start, End, Duration)?"

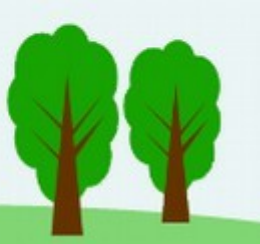

#### **03 /** Reports / a) Attendance bookings

- Navigate to the *Attendance* area. 4
- This is usually accessible via the top menu.

- The attendance area provides you with an overview of the recorded attendances of all users who have been assigned an internal user type.
- In this area the following tasks are done by you:
	- Create a new attendance entry (for yourself, for another user)
	- Edit, approve / reject, delete existing entries
	- Filter for attendance according to personal criteria (via available filter options)
	- Select attendance periods (e.g. current month, last month, current year etc.)
	- List export to: CSV, XLSX, PDF

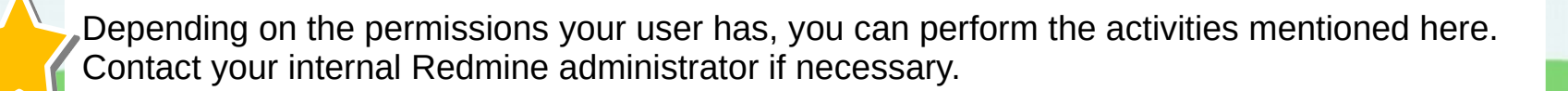

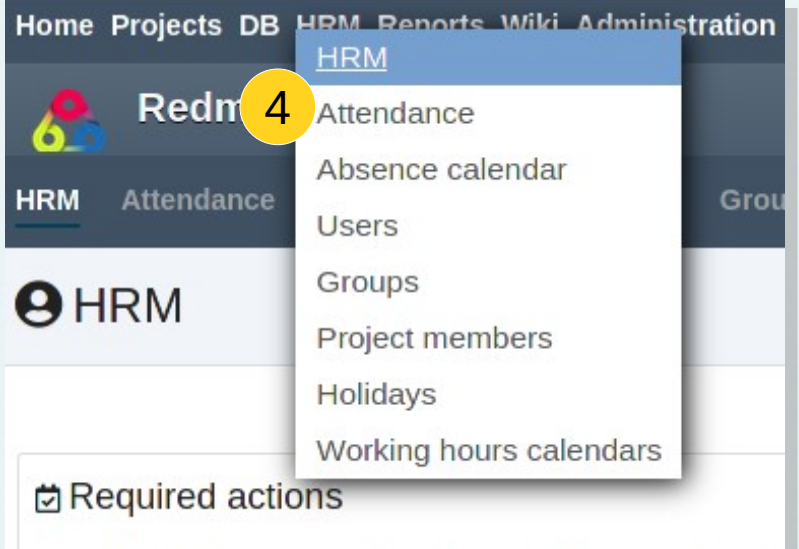

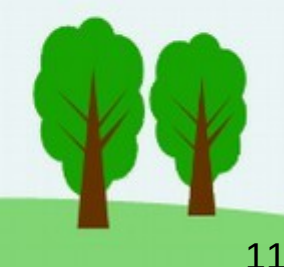

#### **03 /** Reports / b) Attendance entries (e.g. Vacation)

- Navigate to the area *Absence calendar*. 5
- This is usually accessible via the top menu.

- The **Absence calendar**. provides you with an overview of the entered absences of all users who have been assigned an internal user type.
- In this area the following tasks are done by you:
	- Display entries of the type attendance (selectable via add filter) in calendar view, which provides a monthly navigation (forward / back).

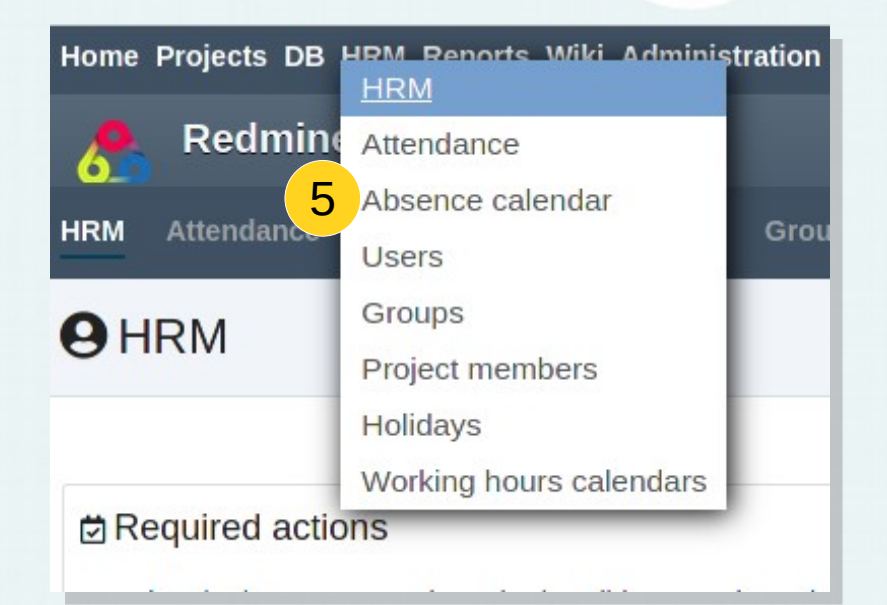

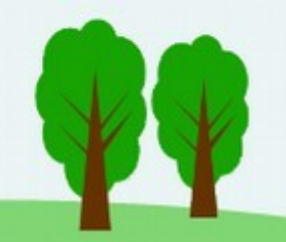

# **04** User profile

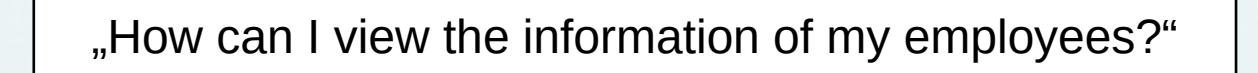

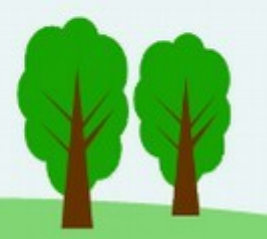

#### **04 /** User profile / a) User account

- Navigate to the *Users* area. 53
- This is usually accessible via the top menu.

- The *Users* section gives you an overview of the existing user accounts in Redmine.
- Use the search or the filter options to search for the desired user.
- The user you are looking for can be accessed by clicking on the linked name. You will get to the respective user account.

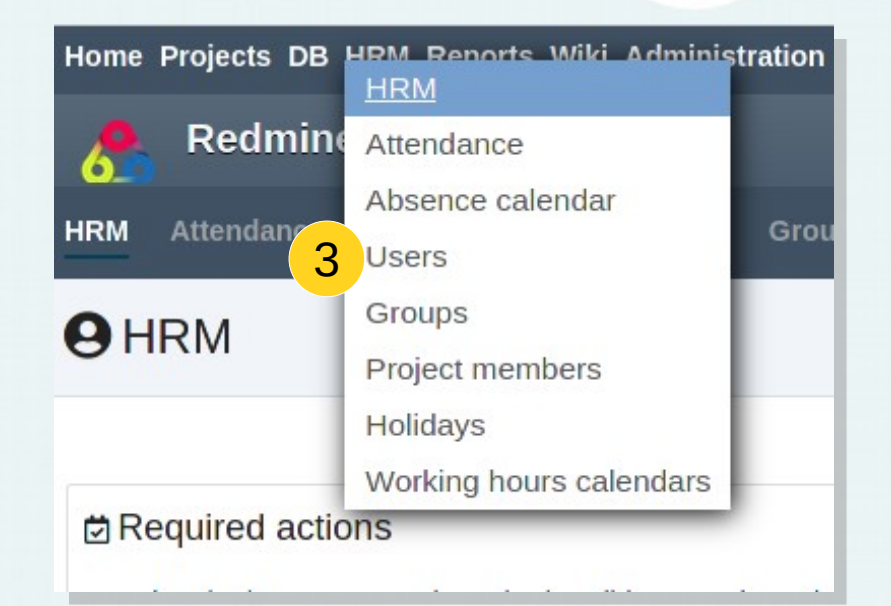

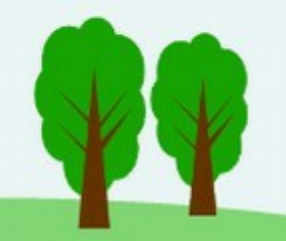

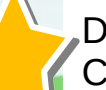

#### **04 /** User profile / a) User account

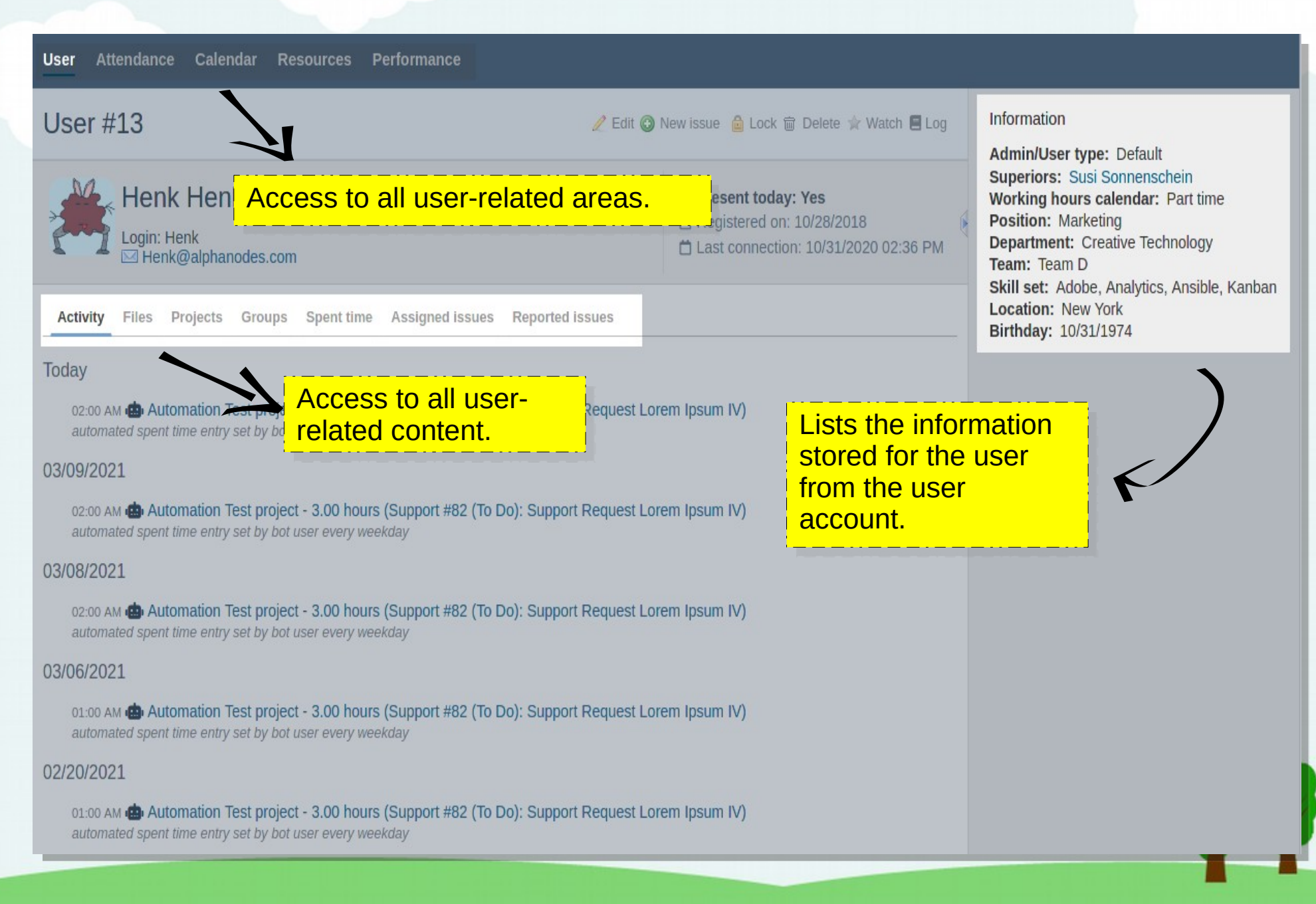

#### **04 /** User account / b) Attendances in user profile

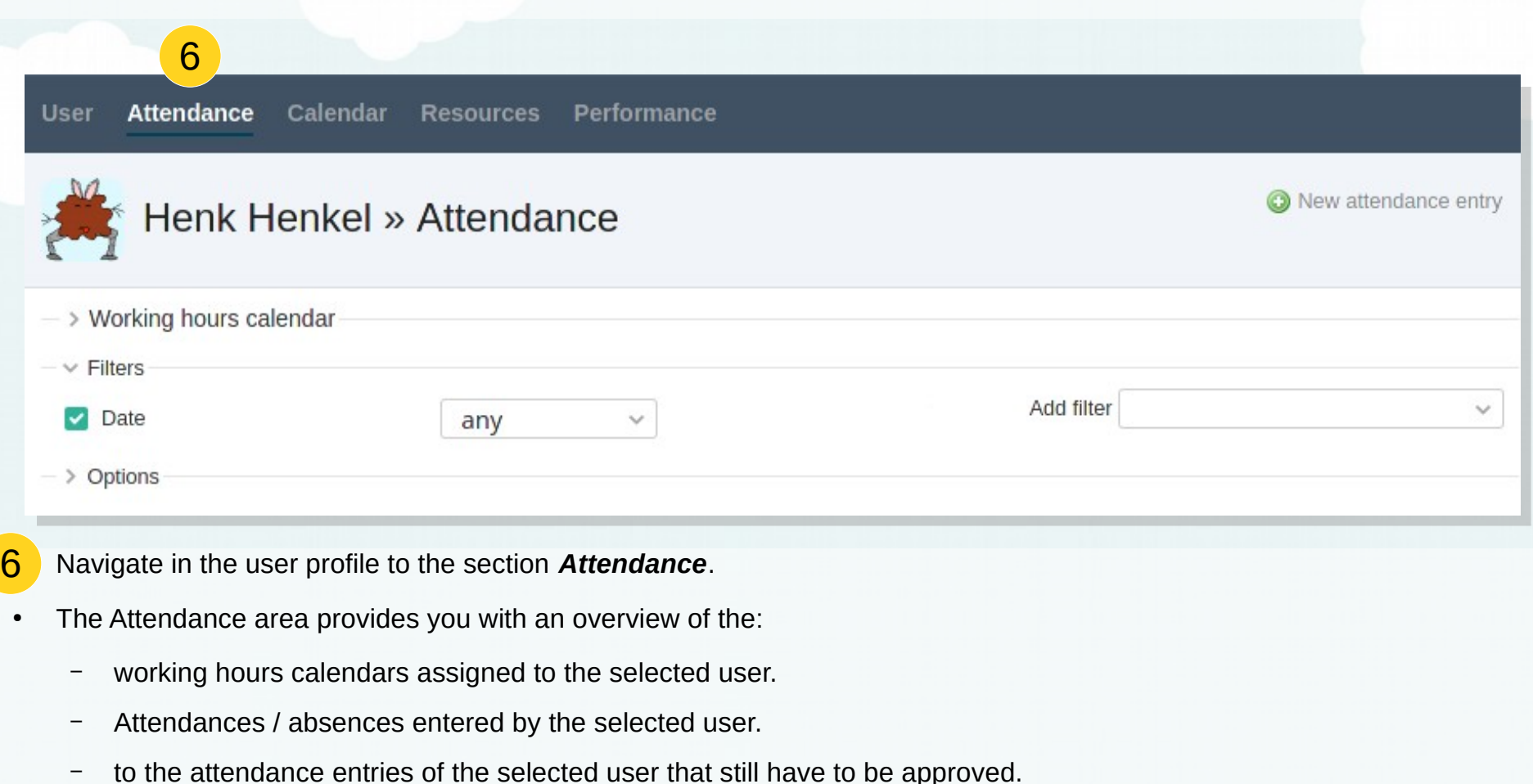

- 
- Use the filter options to search for the entries you are interested in.
- The list can be exported to the following formats: CSV, XLSX, PDF
- Here you can also add attendance / absence entries for the corresponding user (e.g. on his behalf).
- The user himself also adds his attendances / absences in this area and creates his monthly attendance overview here.

Depending on the permissions your user has, you can view the information mentioned here. If necessary, contact your internal Redmine administrator.

#### **04 /** User account / b) Attendances in user profile: Working hours calendar

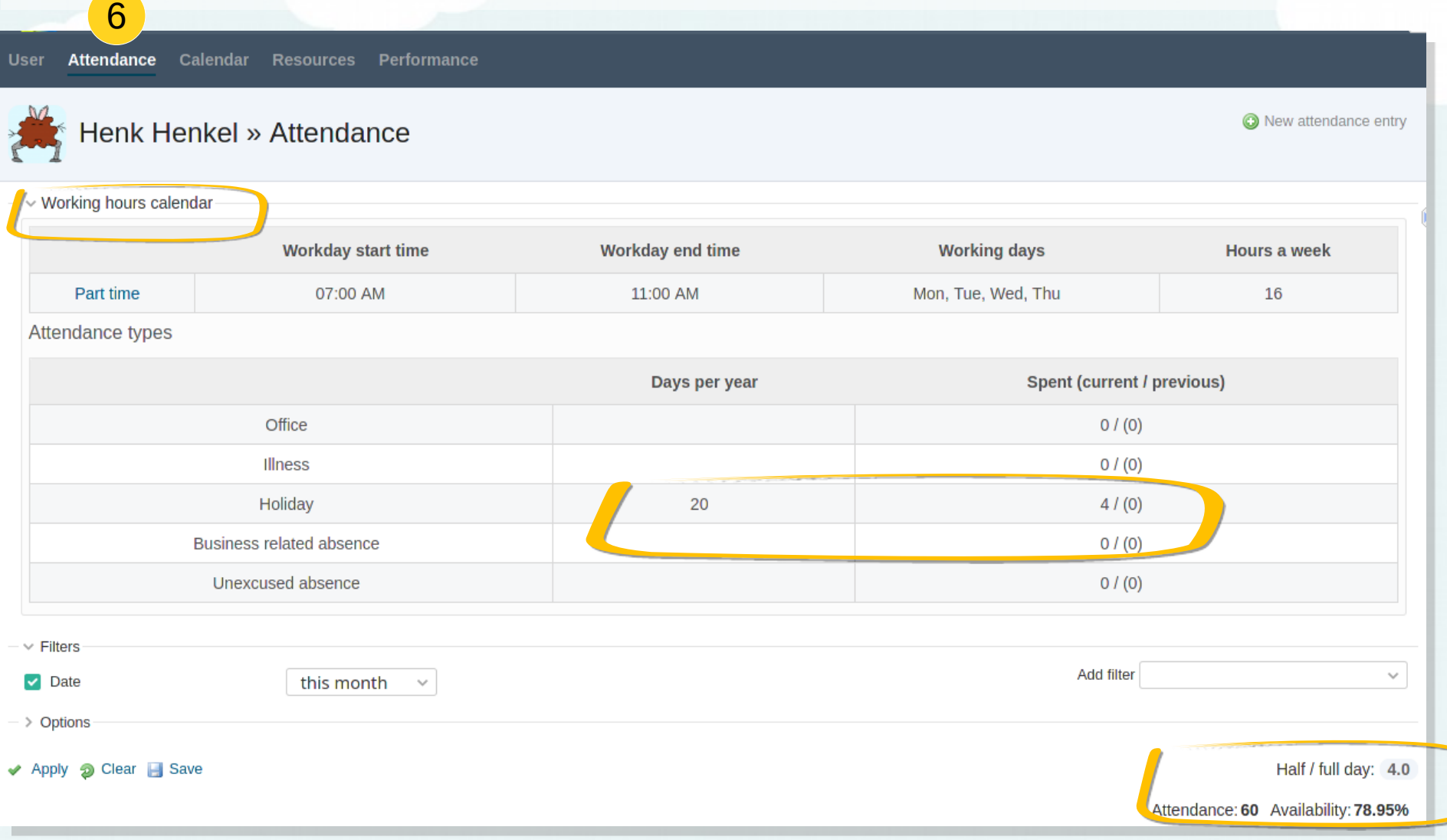

In the user profile area Attendance, the section *Working hours calendar* provides insights into the defined working hours, entries requiring approval (e.g. vacation). Furthermore, you can also see the utilization of added attendances in relation to the selected period (e.g. overtime is displayed as a positive value, absences as a negative value).

Depending on the permissions your user has, you can view the information mentioned here. If necessary, contact your internal Redmine administrator.

6

#### **04 /** User account / c) Employee performance

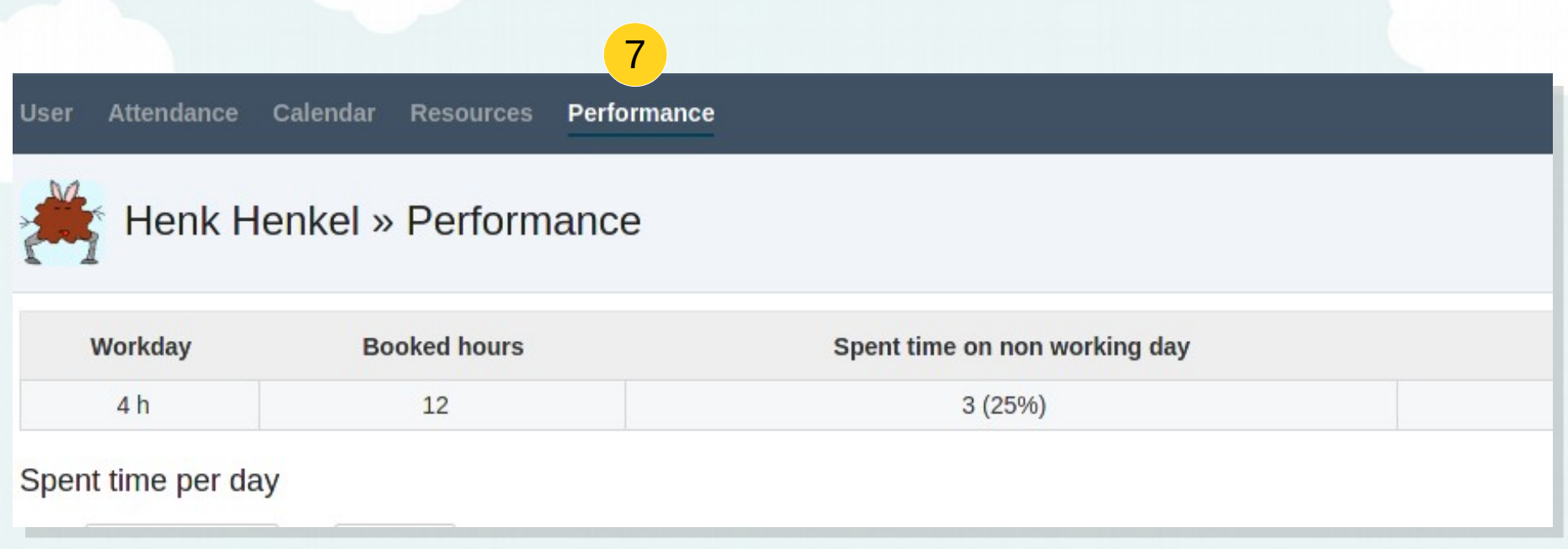

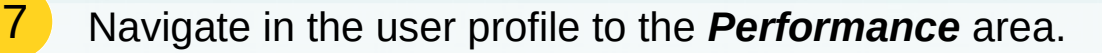

- In the **Performance** section you have the possibility to get an overview of the performance of the selected employee:
	- how many hours have his working day (according to the assigned working hours calendar).
	- how many hours were added in the selected display month.
	- how much time effort has been spent on non-working days.
	- is the working time exceeded / fallen short of.

Depending on the permissions your user has, you can view the information mentioned here. If necessary, contact your internal Redmine administrator.

## **05** Add notes

"How can I store notes on an employee that only HR department employees have access to?"

#### **05 /** Add notes (Step 1: add custom fields)

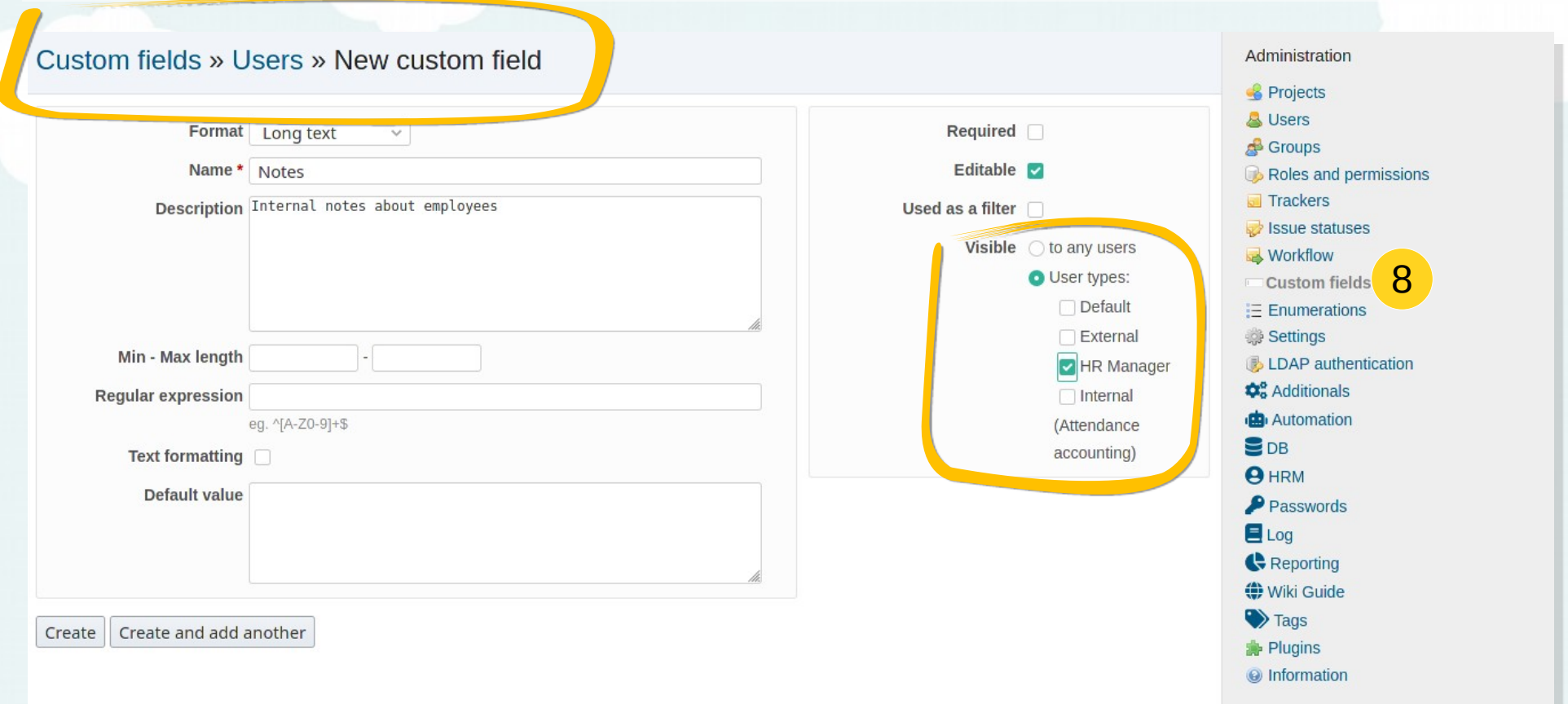

- For additional information use the possibility to create additional custom fields for users. Depending on the visibility of the new fields, they can be viewed / used by all users, or only by certain user types. 8
- Let the task be done by a user (administrator) who knows how to do it. For notes you need a text field (format: long text).

Contact your internal Redmine administrator if needed. He should create the note field for internal employee notes with visibility for your user type in the administration area.

#### **05 /** Add notes (Step 2: Edit user account)

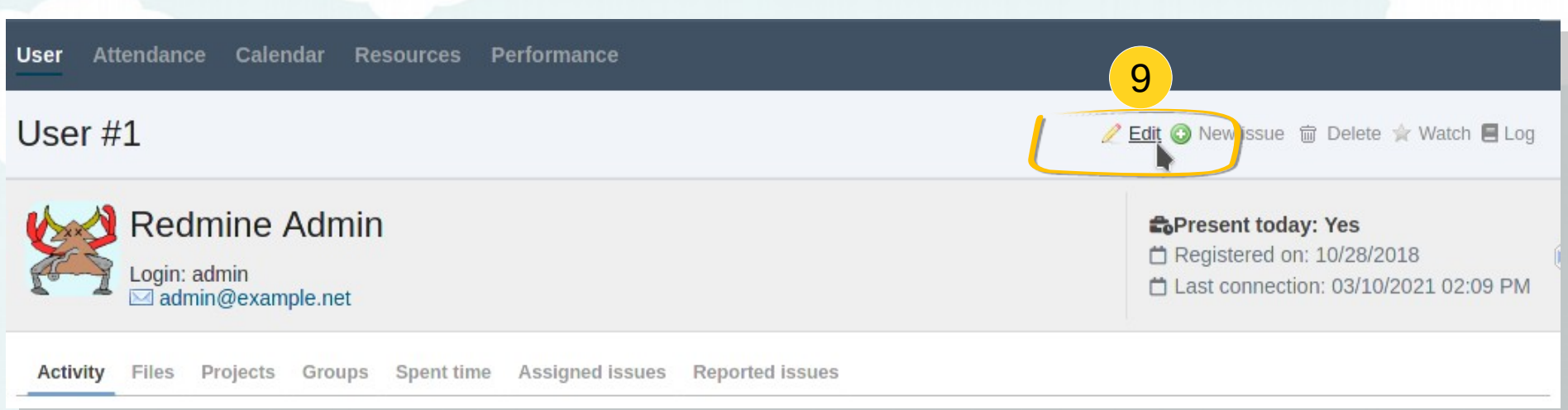

- If the necessary custom fields exist (e.g. notes), then the information is stored in the respective user account via the edit link. 9
	- The desired field should be visible for you there.
	- Make sure that sensitive information can only be seen by the corresponding users.
	- The information in these fields should only be visible to the appropriate user types who are involved in personnel administration.
	- Other users should not be able to view the data.

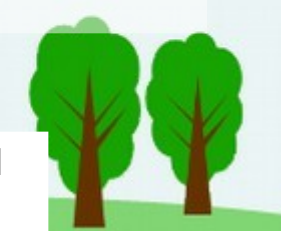

Contact your internal Redmine administrator if needed. He should create the note field for internal employee notes with visibility for your user type in the administration area.

# **06** Vacation

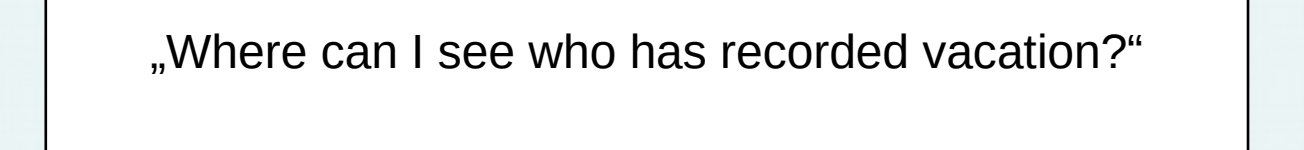

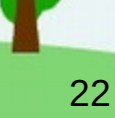

#### **06 /** Vacation overview: Absence calendar

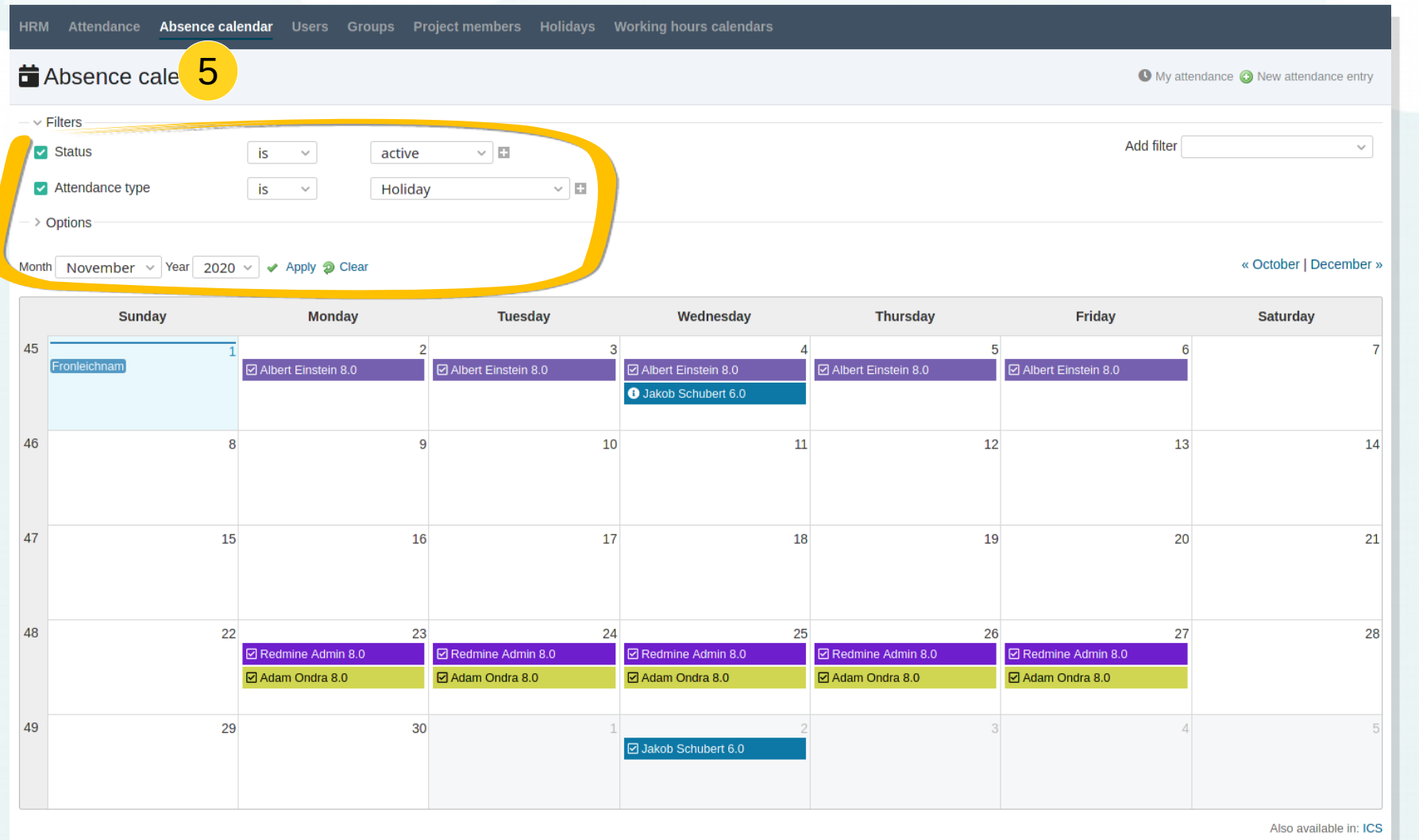

Use the filter options of the Absence calendar. There you can display all registered absences of employees for a selected month with the appropriate A*ttendance type* for vacation.

Tip: In this view you can also list other absences (e.g. sick days).

5

#### **06 /** Vacation days: Attendance list

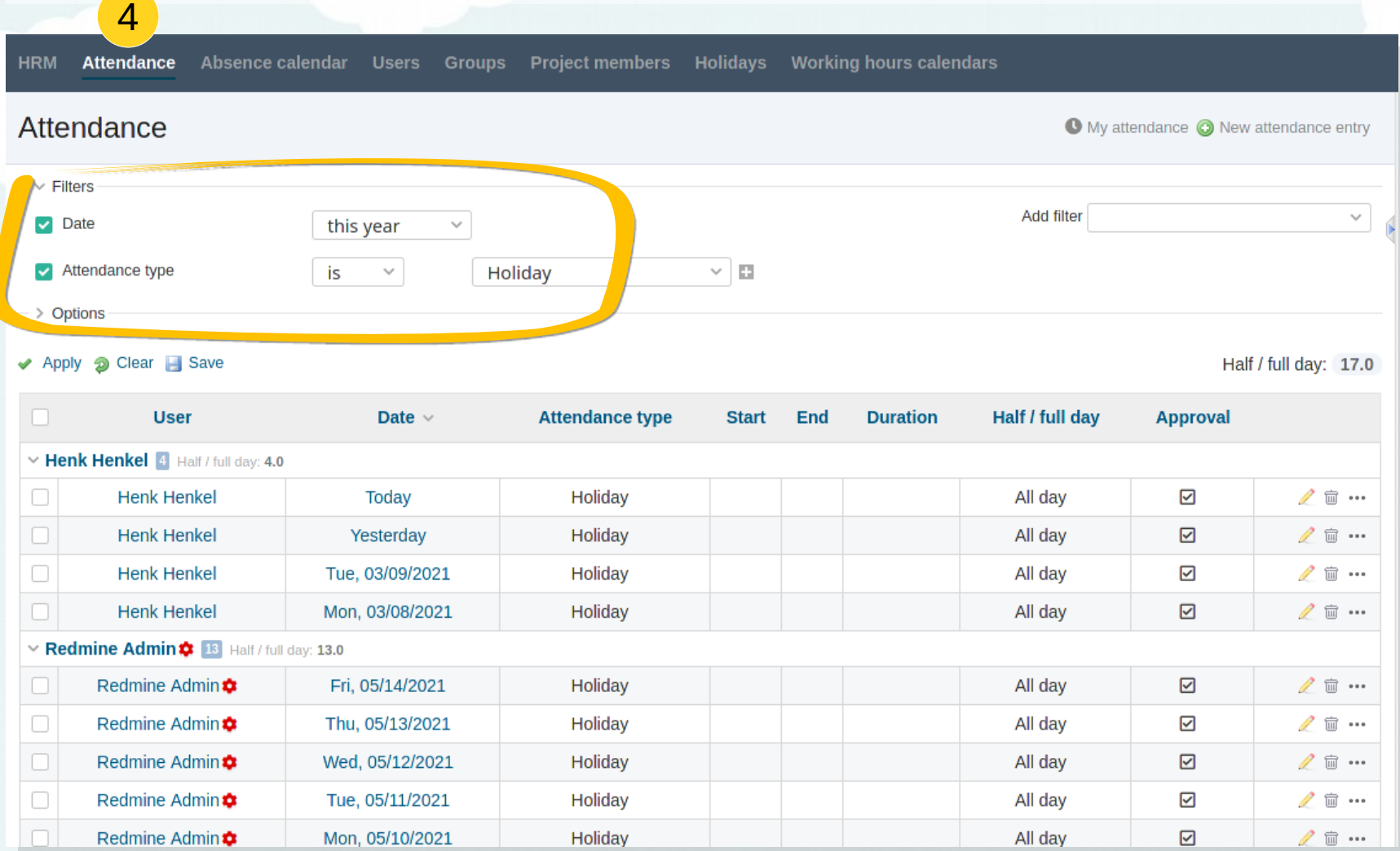

In the *Attendance* section, the filters help to display all registered absences of employees for the selected period with the appropriate A*ttendance type* for vacation days. 4

• Group the view by user (options) to get a better overview of the vacation days booked per user. Use additional filters to further narrow the results if needed.

### **07** Other available information

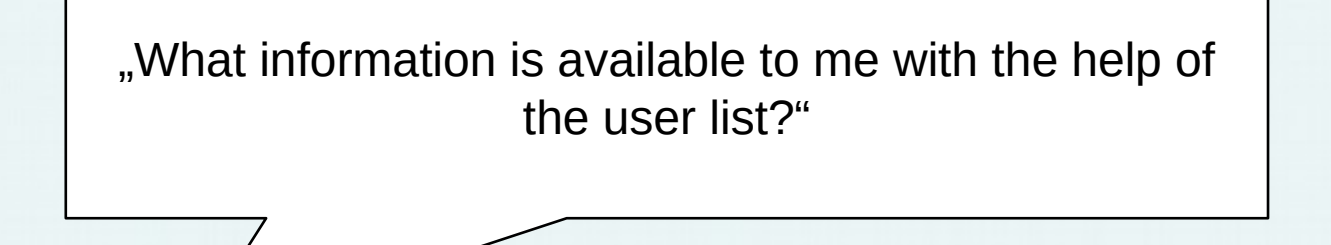

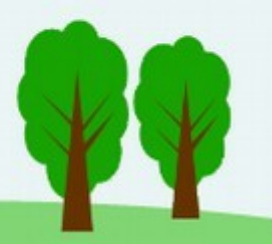

#### **07 /** Other available information: User list

- Navigate to the area *Users*. 3
- This is usually accessible via the top menu.

- The **Users** area provides you with an overview of the existing user accounts in Redmine.
- By using the available filters and options, you can display a lot of user-related information in this area, such as:
- Users who are not working today
- Users with administration permissions
- Recently created users
- Users of a certain user type or group
- Users assigned to a specific supervisor
- Users who are obliged to add attendances
- etc.

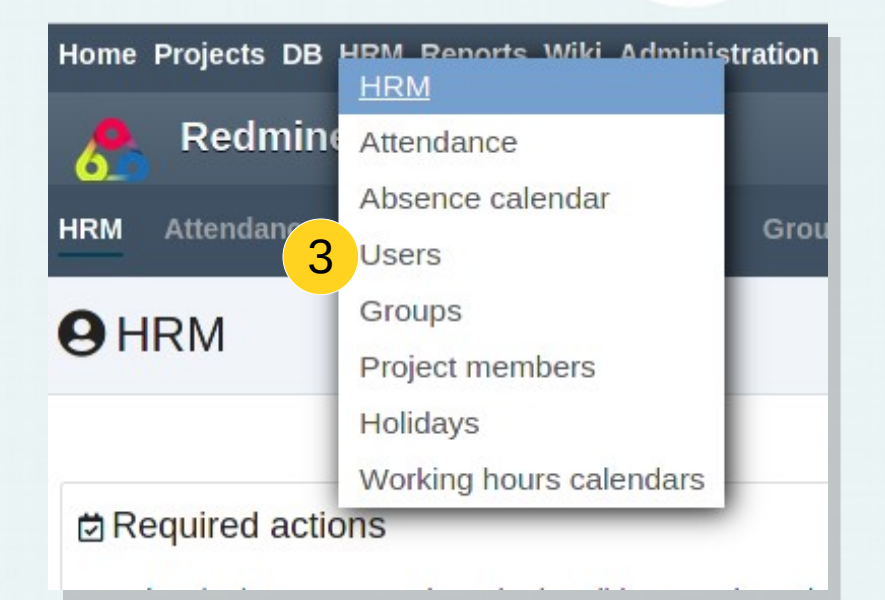

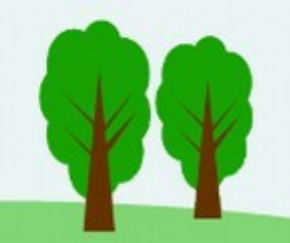

### **07** Other available information

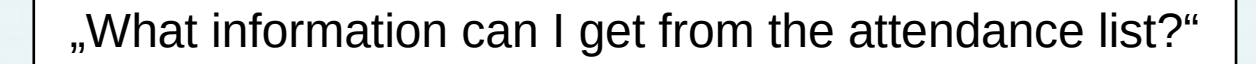

#### **07 /** Other available information: Attendance list

- Navigate to the section *Attendance*. 4
- This is usually accessible via the top menu.

- The **Attendance** section provides you with an overview of the entered attendances of all users who have been assigned an internal user type.
- By using the available filters and options, you can display a lot of attendance-related information in this area, such as
	- Entries to be approved
	- approved / rejected entries
	- unapproved entries
	- entries of a specific user or author
	- entries of a specific attendance type
	- from when to when employees have worked
	- etc.

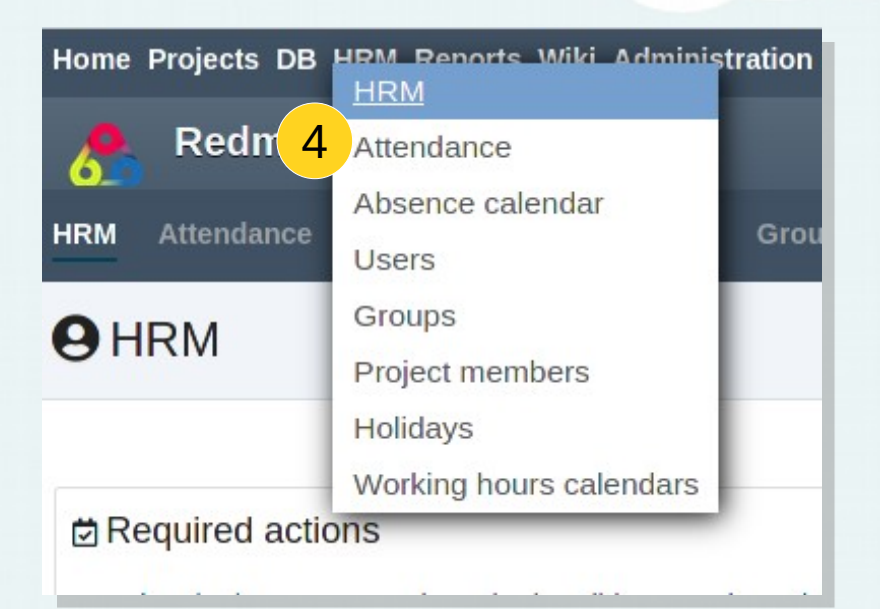

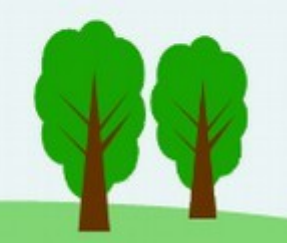

### **07** Other available information

"What information does the presence area provide me in the user profile?"

#### **07 /** Other available information: User profile, attendance

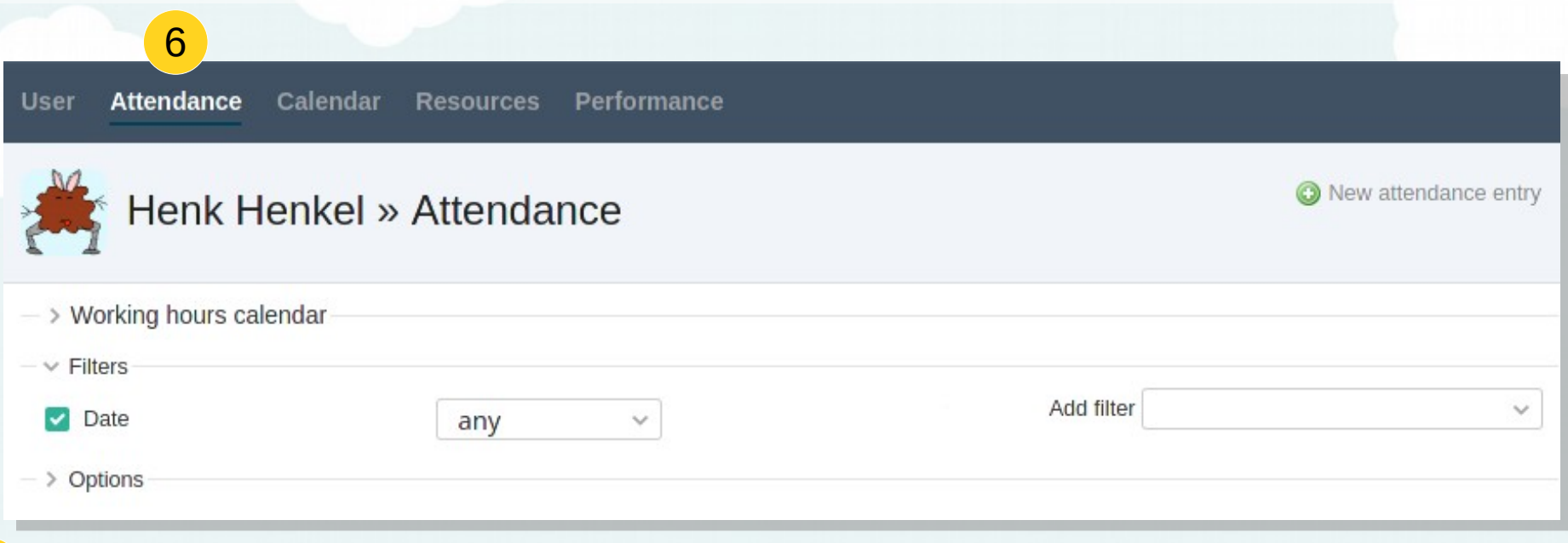

Navigate to the **Attendance** section in the user profile.

- In the **Attendance** area, both the user himself and you as an employee from the HR department:
	- Insight into absences requiring approval according to the working time calendar (e.g. vacation days) and how many of them have been taken for the current year.
	- Insight into attendances / absences not subject to approval (e.g. illness, sabatical, etc.)
	- Overview of the number of attendances expected by the user to be booked in the selected period. Including booked overtime, if available.
	- The possibility to book attendances / absences accordingly. Here you see from when to when the user has been working.
- Supervisors or employees of the HR department have here the possibility to approve / reject entries of the user that require approval
- Employees can compile their monthly attendance list here.
- etc.

6

Depending on the permissions your user has, you can view the information mentioned here. If necessary, contact your internal Redmine administrator.

# **08** Tipp for usage

*"How can I retrieve information once created again next month?"*

"I work a lot with the filters and options in the lists for attendance and users. The "Save" function is useful here. It saves time next month."

*Petra - HR department*

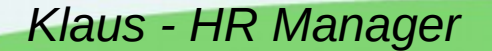

# **09** Useful Add-Ons

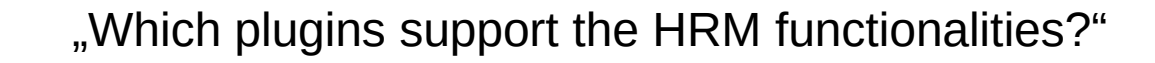

#### **09 /** Useful Add-Ons

- Redmine Automation
- Automate routine tasks and optimize existing data volumes. Create more time for real tasks through automated processes. With the Automation Plugin you can create time-controlled or trigger-controlled rules and automate certain HR processes accordingly, send individual notifications (e.g. onboarding mails, user / customer support), anonymize or delete data.
- [https://alphanodes.com/redmine](https://alphanodes.com/redmine-automation)[automation](https://alphanodes.com/redmine-automation)

• Redmine Wiki Guide

Most users want to solve problems or questions related to their job, a product or service themselves. Make it as easy as possible for them and thereby relieve your support, HR department, administrative staff or project managers. The attachment to the Redmine Wiki makes it a better selfservice portal.

• [https://alphanodes.com/redmi](https://alphanodes.com/redmine-wiki-guide) [ne-wiki-guide](https://alphanodes.com/redmine-wiki-guide)